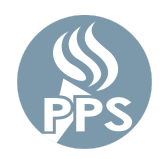

The PPS Password Recovery tool enables users to reset their passwords securely. Using a set of recovery options, forgotten or expired passwords can also be reset. This tool will change your password for most of the PPS network applications. (Email, Synergy, Peoplesoft, etc.)

## **Step 1. Sign in to My.PPS**

**Browse** to [My.PPS.net](http://my.pps.net) or [launchpad.classlink.com/ppsor](https://launchpad.classlink.com/ppsor).

**Sign in** with your username (without the @pps.net) and your current password. *Example - For account asmith123@pps.net, use asmith123 as your username.*

Click **SIGN IN** to continue.

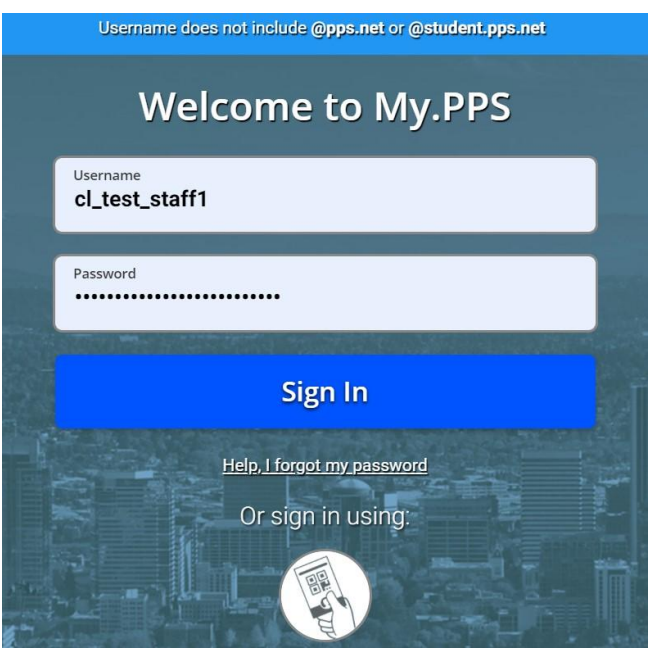

## **Step 2: Select your preferred Password Recovery Settings**

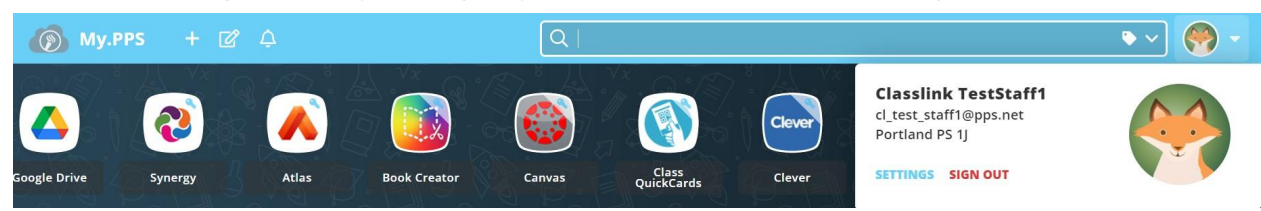

Select the **Settings** option by clicking on your profile picture from the top-right screen area.

#### Then navigate to the **Settings > Recovery** screen to select recovery options.

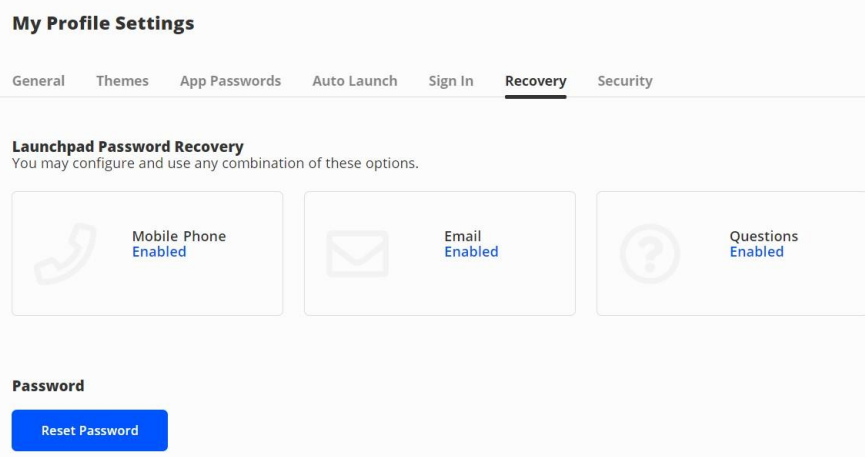

To help recover your account if you ever forget your password select any or all of **Launchpad Password Recovery options** visible. Your options may vary based on your PPS role (staff or student grade level).

#### **a) Mobile Phone**

Enter a valid phone number you usually have access to. You will be sent a verification code. Enter the verification code and hit **SAVE.**

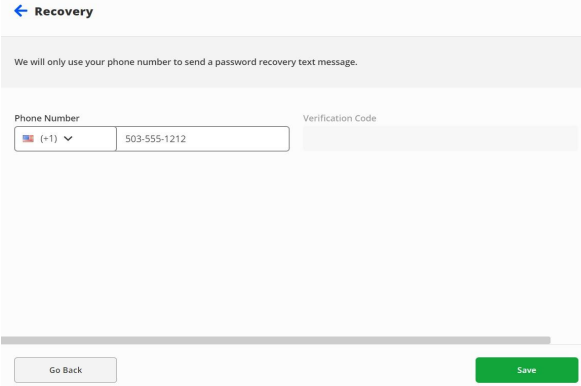

## **b) Email**

Enter a valid email account you usually have access to (**NOT** your PPS email account) and hit **SAVE**. You will be sent a verification email. Open the email you receive and verify the account.

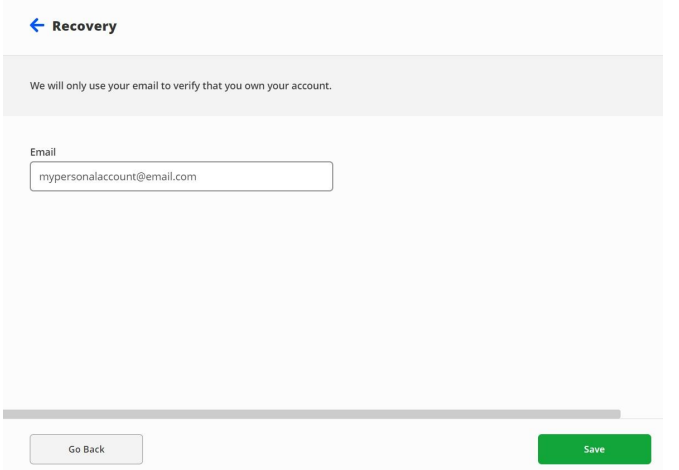

#### **c) Questions**

Select three challenge response questions from the available options, enter answers you will remember and hit **SAVE**.

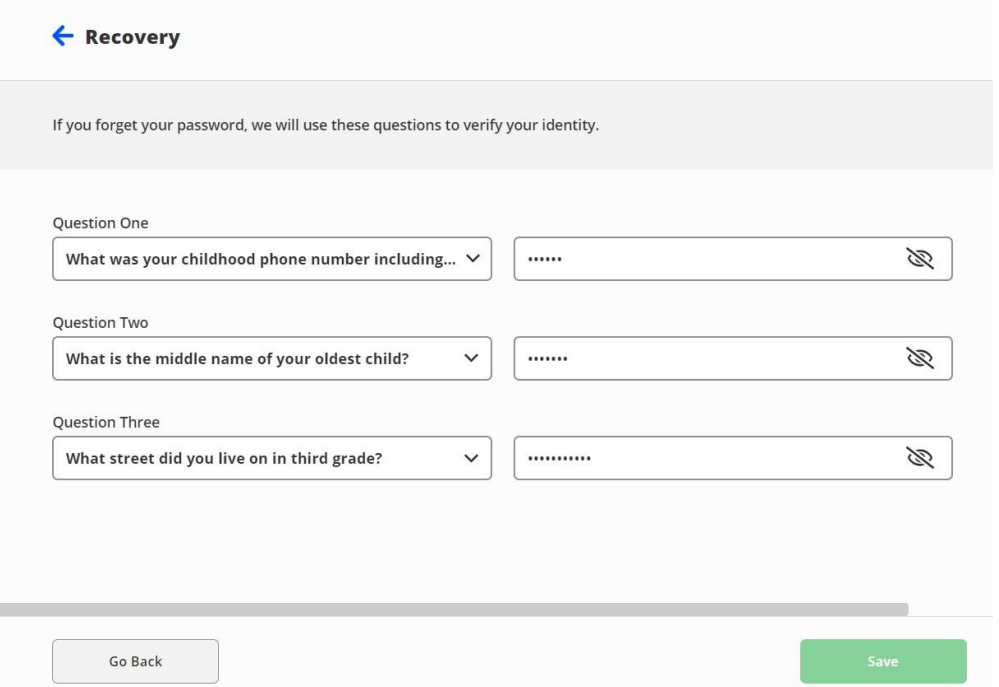

#### **Step 3: Select a new password (Optional)**

The My.PPS.net Launchpad **Settings > Recovery** screen is also the new screen where you can change your PPS network password at any time.

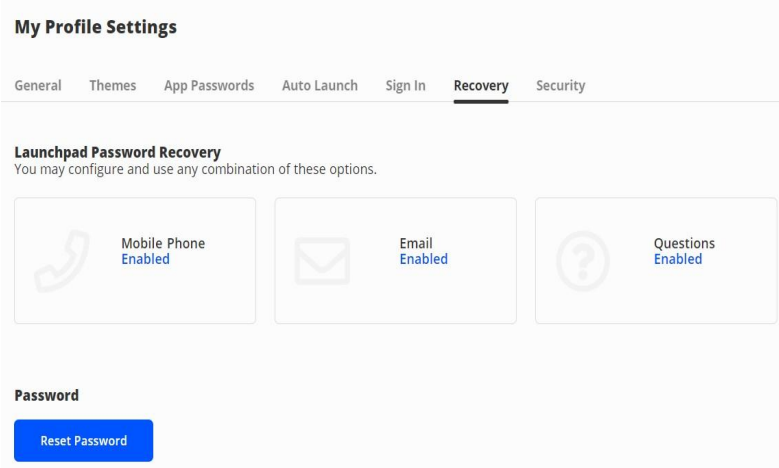

#### Click the blue '**Reset password**' button

Enter your current password, a new password, and click Save.

- Staff & Students in grades 6-12 Password should be at least 16 characters long.
- Students in grades K-5 Password should be at least 12 characters long.

Consider using a passphrase with a mix of letters, numbers and spaces. More PPS password requirements are listed [HERE.](https://www.pps.net/Page/1909)

#### **Step 4: Sign out of My.PPS**

.

After selecting your recovery options and optionally changing your password please sign out of My.PPS by selecting the red **SIGN OUT** option from the account profile area.

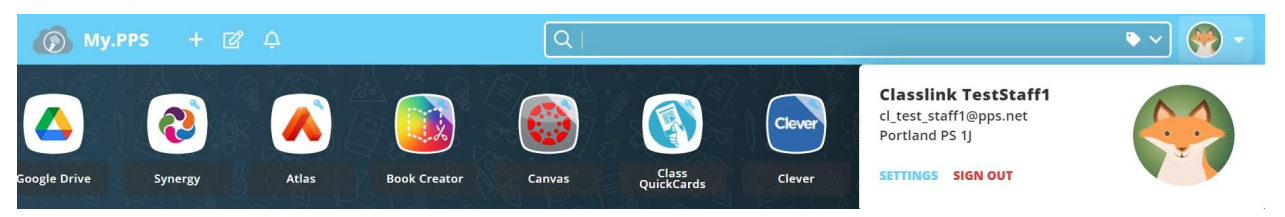

# **Expired or Forgotten Passwords**

# **Step 1: Reset Password**

In your web browser go to [My.PPS.net](http://my.pps.net) or [launchpad.classlink.com/ppsor](https://launchpad.classlink.com/ppsor) Click on the '**Help, I forgot my Password**' link at the bottom of the page

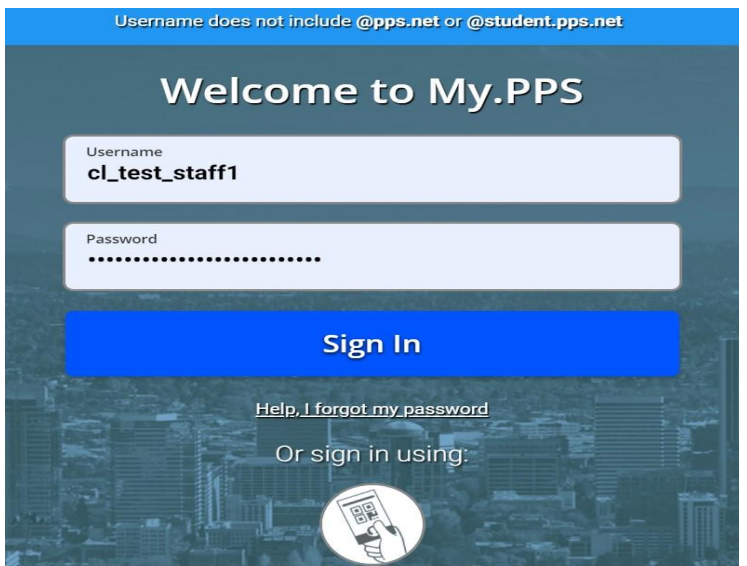

## **Step 2: Enter Username**

Enter your username (without the @pps.net) and hit the blue 'checkmark' button. Note: the **'ppsor'** code is our site default with our vendor and should not be changed

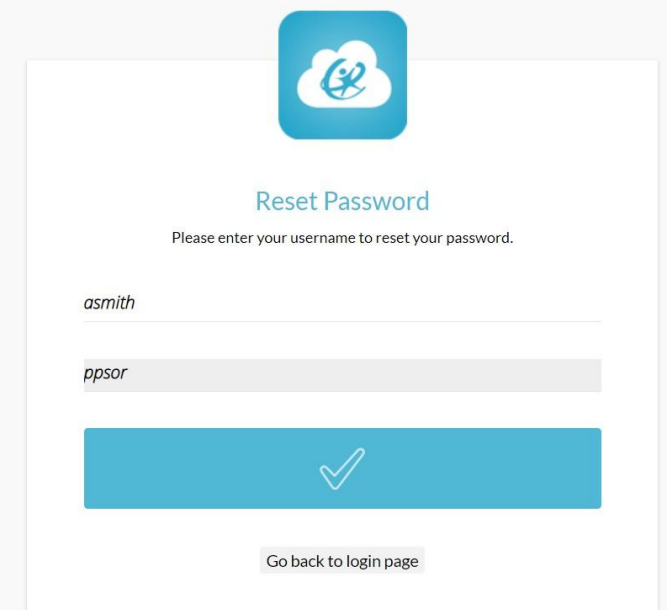

#### **Step 3: Select Password Recovery Option**

Select one of your preset password recovery options to reset your PPS password

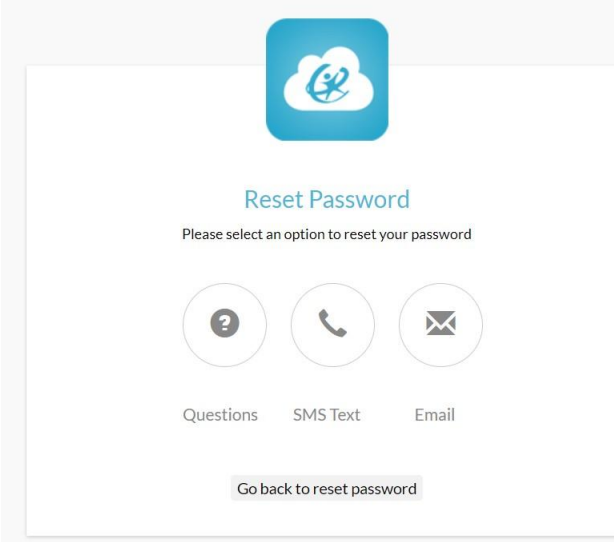

# **Expired or Forgotten Passwords (Student Assistance)**

For students requiring assistance resetting passwords there are two available options -

- 1) Classroom Teacher please refer to the article **How to reset Student [Passwords](https://support.pps.net/a/solutions/articles/8000076144) using My.PPS**
- 2) Tech coach/Other Staff please refer to the article **How To - Student [Password](https://support.pps.net/a/solutions/articles/8000059924) Reset Tool**

# **Problems**

#### **I forgot my password but I got an error message**

If your password recovery options have not been set you may encounter this screen.

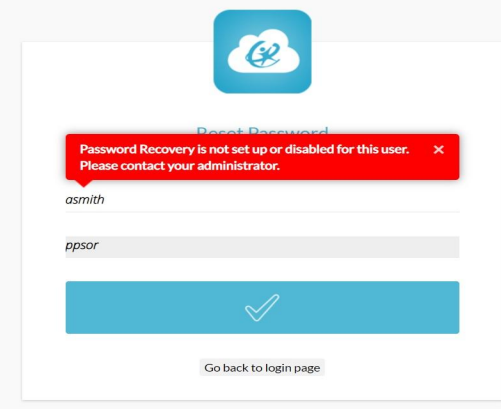

**For all Password Recovery issues,** please submit a support ticket or call the PPS Service Desk at (503) 916-3375 for assistance.